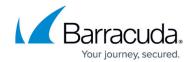

## **Using Forms-Based Authentication**

https://campus.barracuda.com/doc/42043654/

This article refers to the Barracuda PST Enterprise version 5.2 or higher.

You can reconfigure PST Enterprise Self Service to use forms-based authentication instead of Windows Integrated authentication. Each user must enter their username and password to access the website. To reconfigure, you must edit the file **web.ini** in the Local Configuration Store (LCS).

## **Turn on Forms-Based Authentication**

To turn on forms-based authentication,

- On the PST Enterprise server, browse to the LCS
  (C:\ProgramData\Barracuda\PSTEnterprise\LocalConfigurationStore) and open web.ini
  in a text editor such as Notepad.
- 2. Find the line: SelfServiceAuthenticationMode=Windows
- 3. Edit this line to: SelfServiceAuthenticationMode=Forms
- 4. Save and close the file.

## **Revert to Windows Integrated Authentication**

To revert to Windows Integrated Authentication,

- On the PST Enterprise server, browse to the LCS
  (C:\ProgramData\Barracuda\PSTEnterprise\LocalConfigurationStore) and open web.ini
  in a text editor such as Notepad.
- 2. Find the line: **SelfServiceAuthenticationMode=Forms**
- 3. Edit this line to: SelfServiceAuthenticationMode=Windows
- 4. Save and close the file.

## Barracuda PST Enterprise

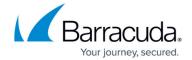

© Barracuda Networks Inc., 2024 The information contained within this document is confidential and proprietary to Barracuda Networks Inc. No portion of this document may be copied, distributed, publicized or used for other than internal documentary purposes without the written consent of an official representative of Barracuda Networks Inc. All specifications are subject to change without notice. Barracuda Networks Inc. assumes no responsibility for any inaccuracies in this document. Barracuda Networks Inc. reserves the right to change, modify, transfer, or otherwise revise this publication without notice.